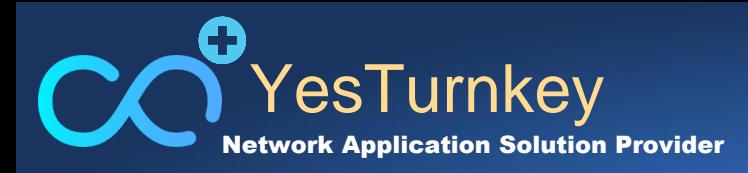

# **WiNOC 桃園教網 新增MAC帳號操作流程**

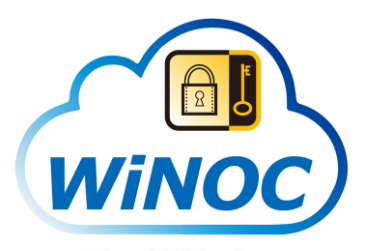

**Wired/Wireless Network Operations Center** 

### **強化資安防護縱深**

### **無線&有線網路 營運管理中心 您專屬解決方案好伙伴**

李承翰 Alex 2019/1/7 **寬廣科技** YesTurnkey

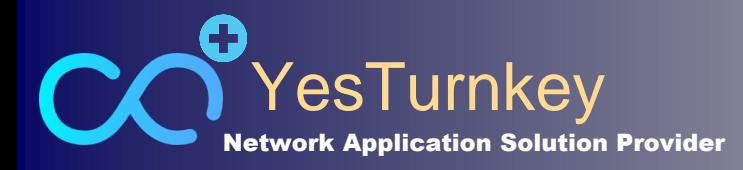

## **Contents**

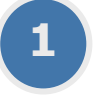

### **1 新增MAC帳號流程說明**

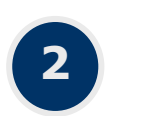

**2 匯入/匯出MAC帳號**

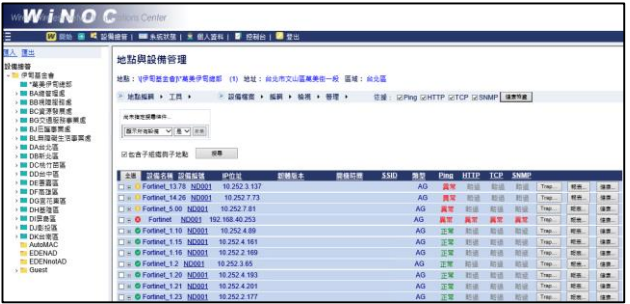

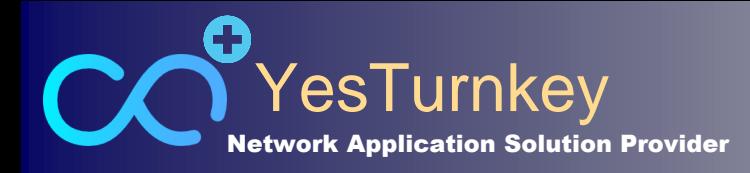

## 新增MAC帳號流程說明

1. 使用組織管理員(<學校英文縮寫>a,ex:大埔國小dppsa)登入WiNOC 2. 出現以下使用者清單

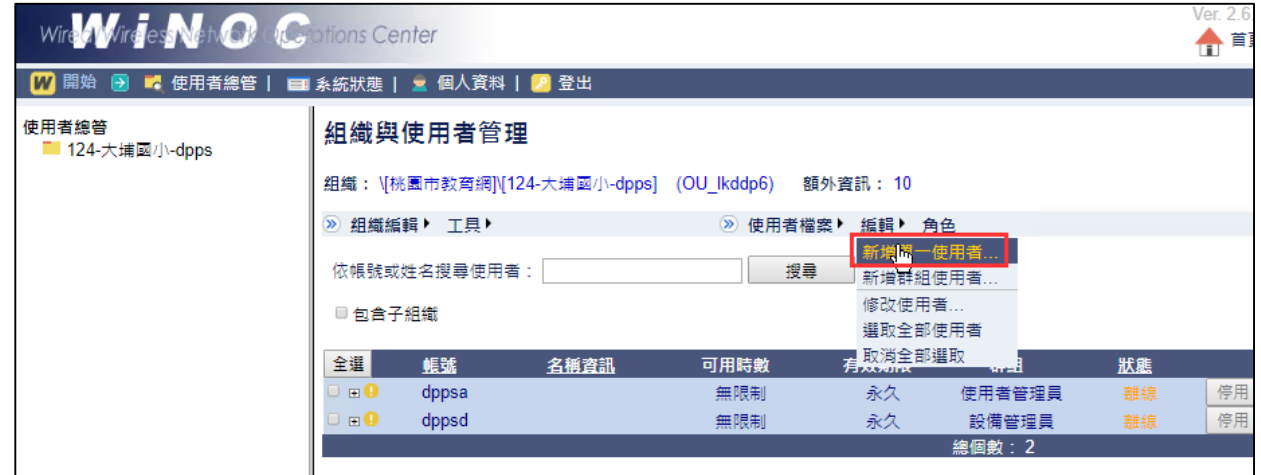

3. 點選右上角「編輯」 「新增單一使用者」

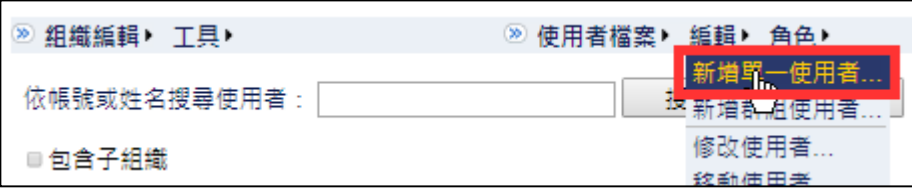

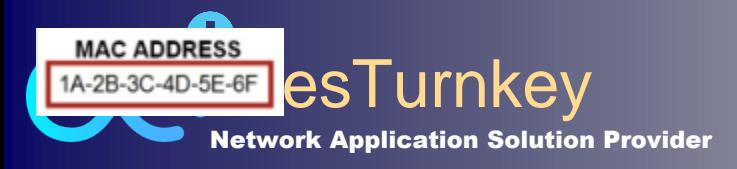

# 新增MAC帳號流程說明

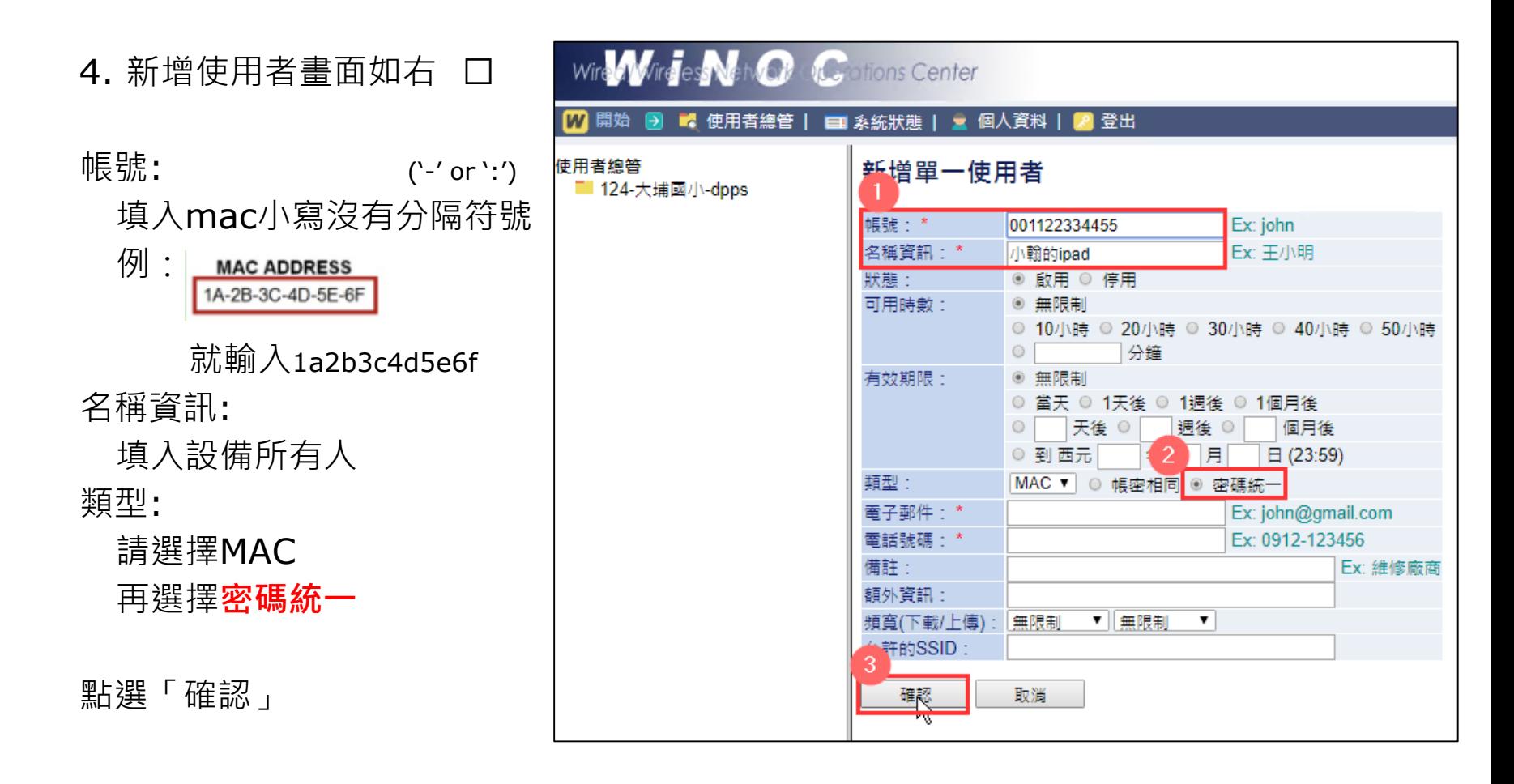

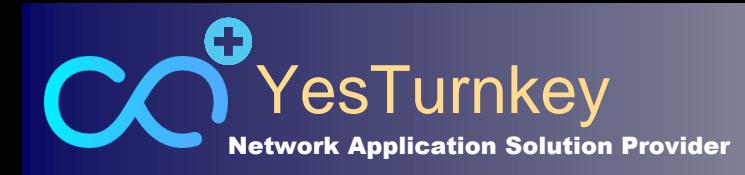

## 匯入/匯出MAC帳號口 匯入大量時使用

- 1. 使用組織管理員(<學校英文縮寫>a,ex:大埔國小dppsa)登入WiNOC
- 2. 先在此組織手動建立一個MAC帳號 流程詳見 **新增MAC帳號流程說明**
- 3. 創建完畢後, 點選右上角「使用者檔案」口 「 匯出使用者清單」

#### 即會出現此檔案 **<學校代碼a>\_UserList.csv**

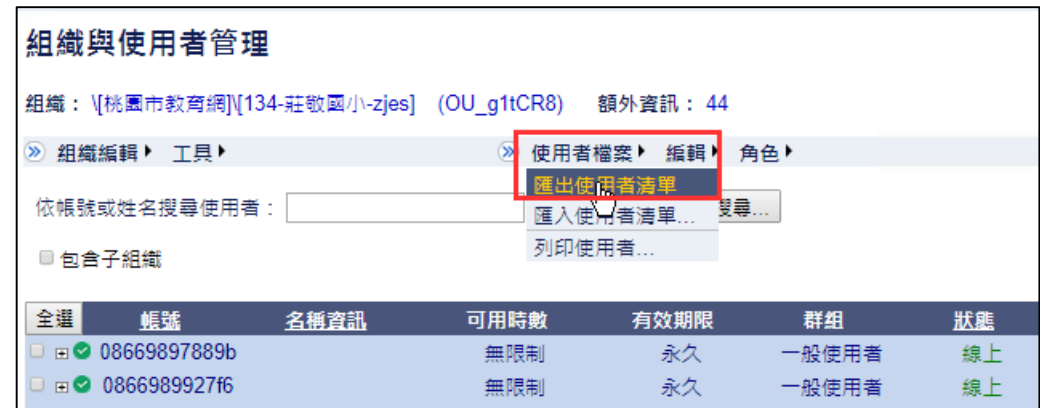

4. 編輯檔案 **<學校代碼a>\_UserList.csv**

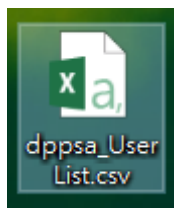

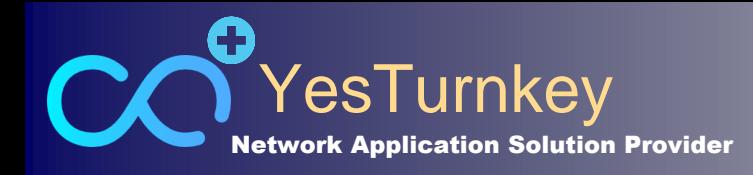

## 匯入/匯出MAC帳號 口 匯入大量時使用

5. 仿照先前手動創立的MAC帳號

[UserID]: 填入MAC

[FullName]: 填入名稱

[UserState]、[UserType]、[UsableMinutes]、[ExpireDate]、

[MaxBwDownKbps]、[MaxBwUpKbps]、[Gender] 都按照手動創建的那一筆 填入相同的值

**其餘欄位空白** 系統會自行填入

以下範例圖

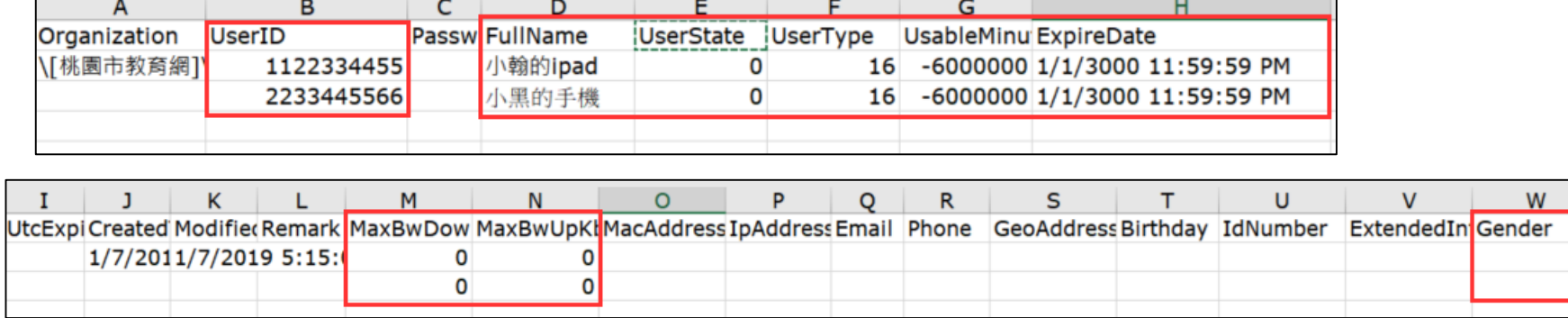

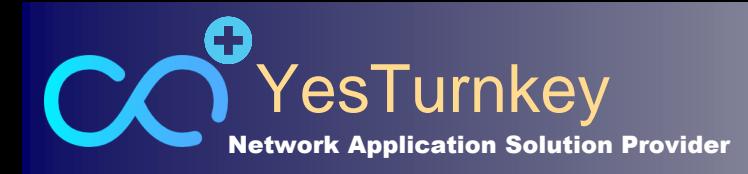

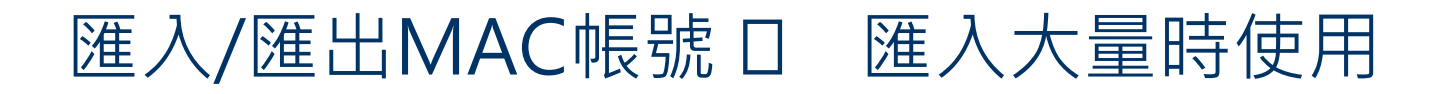

6. 存檔後,使用組織管理員登入後

點選右上角「使用者檔案」 「匯入使用者清單」

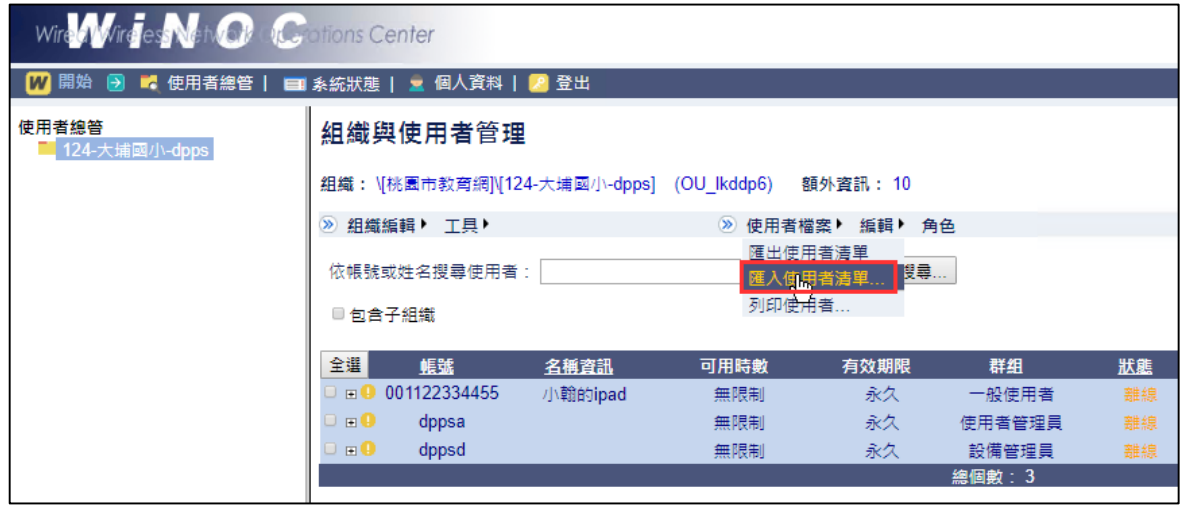

7. 選取檔案

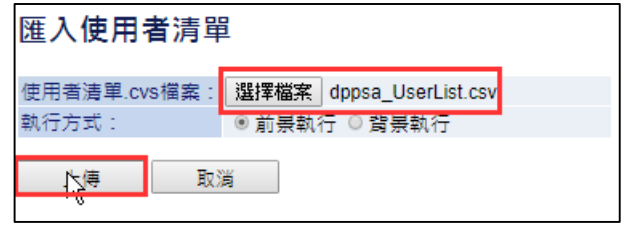

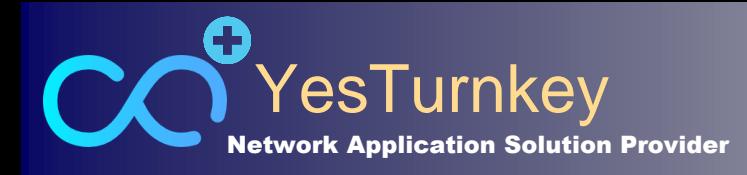

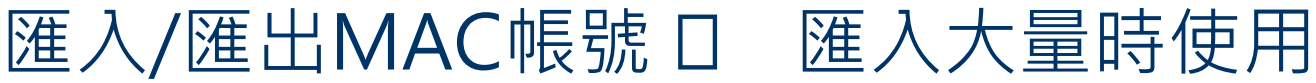

#### 8. 出現以下畫面即匯入成功

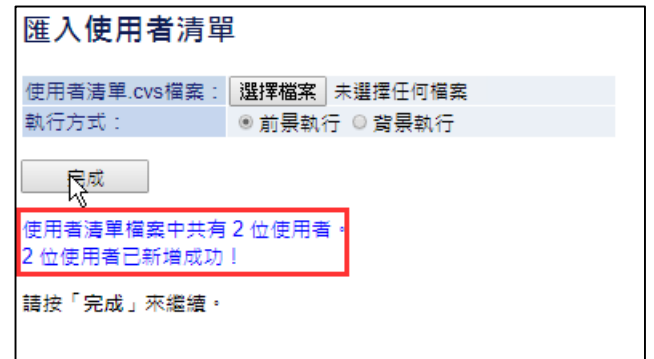

#### 9. 新增成功

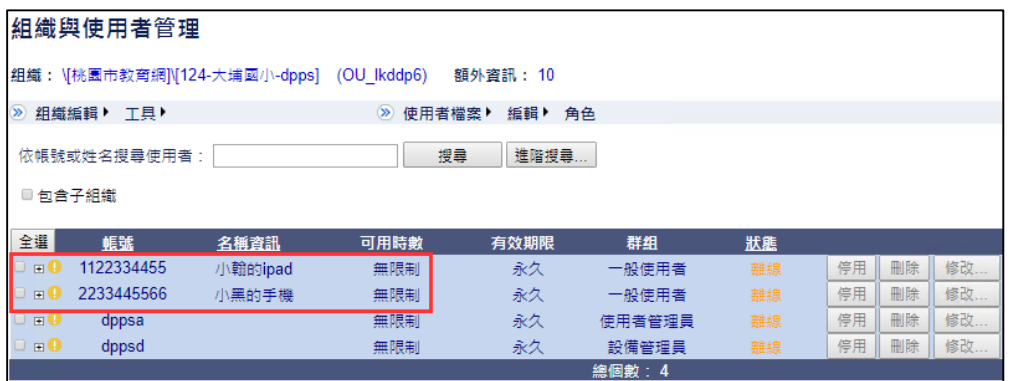